## Magelis HMI STU 655/855 User Manual

09/2012

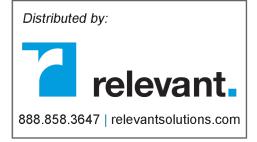

Schneider Gelectric

www.schneider-electric.com

The information provided in this documentation contains general descriptions and/or technical characteristics of the performance of the products contained herein. This documentation is not intended as a substitute for and is not to be used for determining suitability or reliability of these products for specific user applications. It is the duty of any such user or integrator to perform the appropriate and complete risk analysis, evaluation and testing of the products with respect to the relevant specific application or use thereof. Neither Schneider Electric nor any of its affiliates or subsidiaries shall be responsible or liable for misuse of the information that is contained herein. If you have any suggestions for improvements or amendments or have found errors in this publication, please notify us.

No part of this document may be reproduced in any form or by any means, electronic or mechanical, including photocopying, without express written permission of Schneider Electric.

All pertinent state, regional, and local safety regulations must be observed when installing and using this product. For reasons of safety and to help ensure compliance with documented system data, only the manufacturer should perform repairs to components.

When devices are used for applications with technical safety requirements, the relevant instructions must be followed.

Failure to use Schneider Electric software or approved software with our hardware products may result in injury, harm, or improper operating results.

Failure to observe this information can result in injury or equipment damage.

© 2012 Schneider Electric. All rights reserved.

### **Table of Contents**

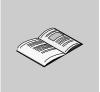

| Part I    | Safety Information<br>About the Book<br>HMI STU 655/855 Panels | 5<br>7<br>9 |
|-----------|----------------------------------------------------------------|-------------|
| Chapter 1 | HMI STU 655/855 Panels                                         | 11          |
|           | HMI STU 655/855 Series of Panels                               | 12          |
|           | HMI STU 655/855 Package Contents                               | 15          |
|           | Accessories                                                    | 16          |
|           | Parts Identification and Functions                             | 19          |
|           | Certifications and Standards                                   | 23          |
|           | System Design                                                  | 25          |
| Chapter 2 | Specifications                                                 | 29          |
| 2.1       | General Specifications                                         | 30          |
|           | General Specifications                                         | 30          |
| 2.2       | Functional Specifications.                                     | 32          |
|           | Display                                                        | 33          |
|           | Memory, Clock, and Touch Panel                                 | 35          |
| 2.3       | Interface Specifications                                       | 36          |
|           | Interface Specifications                                       | 37          |
|           | Specifications of Serial Interface COM1                        | 38          |
| 2.4       | Dimensions                                                     | 40          |
|           | HMI STU 655/855                                                | 40          |
| Chapter 3 | Installation and Wiring                                        | 45          |
| 3.1       | Installation                                                   | 46          |
|           | Panel Cut-out Dimensions and Installation                      | 47          |
|           | Installation Procedures                                        | 51          |
| 3.2       | Wiring Principles                                              | 55          |
|           | Connecting the Power Cord                                      | 56          |
|           | Connecting the Power Supply                                    | 59          |
|           | Grounding                                                      | 61          |

| 3.3       | USB Port Important Considerations When Using the USB Port | 63<br>64 |
|-----------|-----------------------------------------------------------|----------|
|           | USB Data Transfer Cable (BMX XCA USB H018) - USB Driver   |          |
|           | Installation                                              | 65       |
|           | USB Standard A                                            | 67       |
|           | USB Mini-B                                                | 70       |
| 3.4       | Ethernet Cable Connector                                  | 72       |
|           | Presentation.                                             | 72       |
| Part II   | Settings                                                  | 73       |
| Chapter 4 | Configuring the Unit                                      | 75       |
|           | Types of Settings                                         | 76       |
|           | System Settings                                           | 77       |
|           | Offline Settings                                          | 80       |
|           | Diagnostics Settings                                      | 83       |
| Chapter 5 |                                                           | 85       |
| •         | Troubleshooting Checklists                                | 86       |
|           | Self Test List                                            | 89       |
| Chapter 6 | Maintenance                                               | 91       |
| -         | Regular Cleaning                                          | 92       |
|           | Periodic Check Points                                     | 94       |
| Index     |                                                           | 95       |

## **Safety Information**

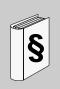

#### **Important Information**

#### NOTICE

Read these instructions carefully, and look at the equipment to become familiar with the device before trying to install, operate, or maintain it. The following special messages may appear throughout this documentation or on the equipment to warn of potential hazards or to call attention to information that clarifies or simplifies a procedure.

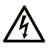

The addition of this symbol to a Danger safety label indicates that an electrical hazard exists, which will result in personal injury if the instructions are not followed.

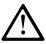

This is the safety alert symbol. It is used to alert you to potential personal injury hazards. Obey all safety messages that follow this symbol to avoid possible injury or death.

## **DANGER**

**DANGER** indicates an imminently hazardous situation which, if not avoided, will result in death or serious injury.

## 

**WARNING** indicates a potentially hazardous situation which, if not avoided, **can** result in death or serious injury.

## 

**CAUTION** indicates a potentially hazardous situation which, if not avoided, **can** result in minor or moderate injury.

## NOTICE

NOTICE is used to address practices not related to physical injury.

#### PLEASE NOTE

Electrical equipment should be installed, operated, serviced, and maintained only by qualified personnel. No responsibility is assumed by Schneider Electric for any consequences arising out of the use of this material.

A qualified person is one who has skills and knowledge related to the construction and operation of electrical equipment and its installation, and has received safety training to recognize and avoid the hazards involved.

## About the Book

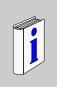

#### At a Glance

#### **Document Scope**

This manual describes how to use the Magelis HMI STU 655/855 unit.

#### Validity Note

This documentation is valid for the HMI STU 655/855 when used with Vijeo Designer version 6.1 SP2 or later.

#### **Product Related Information**

## **WARNING**

#### UNINTENDED EQUIPMENT OPERATION

The application of this product requires expertise in the design and programming of control systems. Only persons with such expertise should be allowed to program, install, alter, and apply this product.

Follow all local and national safety codes and standards.

Failure to follow these instructions can result in death, serious injury, or equipment damage.

#### **User Comments**

We welcome your comments about this document. You can reach us by e-mail at techcomm@schneider-electric.com.

## HMI STU 655/855 Panels

#### Overview

This part describes how to use HMI STU 655/855 Panels.

#### What Is in This Part?

This part contains the following chapters:

| Chapter | Chapter Name            | Page |
|---------|-------------------------|------|
| 1       | HMI STU 655/855 Panels  | 11   |
| 2       | Specifications          | 29   |
| 3       | Installation and Wiring | 45   |

## HMI STU 655/855 Panels

# 1

#### Overview

This chapter describes the HMI STU 655/855 Panels and connectable devices.

#### What Is in This Chapter?

This chapter contains the following topics:

| Торіс                              |  |  |  |
|------------------------------------|--|--|--|
| HMI STU 655/855 Series of Panels   |  |  |  |
| HMI STU 655/855 Package Contents   |  |  |  |
| Accessories                        |  |  |  |
| Parts Identification and Functions |  |  |  |
| Certifications and Standards       |  |  |  |
| System Design                      |  |  |  |

#### HMI STU 655/855 Series of Panels

#### Introduction

The HMI STU 655/855 is a Human Machine Interface product that has an operating voltage of 24 VDC.

The following table describes the HMI STU 655/855 characteristics:

| Part number                           | Screen<br>size        | Screen<br>(pixel)<br>resolution | Mono/Color                      | Screen<br>technology | Serial<br>port | Ethernet<br>port |
|---------------------------------------|-----------------------|---------------------------------|---------------------------------|----------------------|----------------|------------------|
| HMI STU 655                           | 8.9 cm<br>(3.5 in.)   | 320x240<br>(QVGA)               | 65 K colors and LED's backlight | TFT                  | Yes            | Yes              |
| HMI STU 855                           | 14.48 cm<br>(5.7 in.) | 320x240<br>(QVGA)               | 65 K colors and LED's backlight | TFT                  | Yes            | Yes              |
| TFT: Thin-Film Transistor Technology. |                       |                                 |                                 |                      |                |                  |

#### Critical systems, Detected Alarms and Handling Requirements

Critical detected alarm indicators and system functions require independent and redundant protection hardware and/or mechanical interlocks.

If the unit for any reason becomes inoperative (for example, an inoperative backlight) it may be difficult or impossible to identify a function. Functions that may present a hazard if not immediately executed, such as emergency stop, must be provided independently of the unit. The design of the control system must take into account an inoperative unit (backlight) and that the operator is unable to control the machine or respond to detected errors using the unit.

When the power is cycled, wait at least 10 seconds before restoring the power to the HMI unit. Switching the power OFF and ON quickly can damage the unit.

## **WARNING**

#### LOSS OF CONTROL

- Consider the potential failure modes of control paths in the machine control system design, such as:
  - The possibility of backlight failure,
  - Unanticipated link transmission delays or failures,
  - The operator being unable to control the machine,
  - The operator making errors in the control of the machine.
- Provide a means to achieve a safe state during and after a path failure for critical control functions such as emergency stop and overtravel stop.
- Provide separate or redundant control paths for critical control functions.
- Test individually and thorougly each implementation of the HMI STU 655/855 for correct operation before service.

## Failure to follow these instructions can result in death, serious injury, or equipment damage.

## 

#### UNINTENDED EQUIPMENT OPERATION

- Do not use the unit as the only means of control for critical system functions such as motor start/stop or power control.
- Do not use the unit as the only notification device for critical alarms, such as device overheating or overcurrent.

## Failure to follow these instructions can result in death, serious injury, or equipment damage.

#### Handling the LCD Panel

The following characteristics are specific to the LCD unit and are considered normal behavior:

- LCD screen may show unevenness in the brightness of certain images or may appear different when seen from outside the specified viewing angle. Extended shadows, or cross-talk, may also appear on the sides of screen images.
- LCD screen pixels may contain black and white colored spots and color display may seem to have changed over time.
- When the same image is displayed on the screen for a long period, an afterimage may appear when the image is changed. If this happens, turn off the unit, wait 10 seconds and then restart it.

**NOTE:** Do not display the same image for a long time, change the screen image periodically.

## 

#### SERIOUS EYE AND SKIN INJURY

The liquid present in the LCD panel contains an irritant:

- Avoid direct skin contact with the liquid.
- Wear gloves when you handle a broken or leaking unit.
- Do not use sharp objects or tools in the vicinity of the LCD touch panel.
- Handle the LCD panel carefully to prevent puncture, bursting, or cracking of the panel material.

If the panel is damaged and any liquid comes in contact with your skin, immediately rinse the area with running water for at least 15 min.

If the liquid gets in your eyes, immediately rinse your eyes with running water for at least 15 minutes and consult a doctor.

Failure to follow these instructions can result in injury or equipment damage.

#### **Using Touch Panel Correctly**

## 

#### UNINTENDED EQUIPMENT OPERATION

- Operate the HMI STU 655/855 touch panel with only one finger.
- Do not activate two or more points of the touch panel simultaneously.

## Failure to follow these instructions can result in death, serious injury, or equipment damage.

Use only one finger to select an object on the touch panel.

If the touch panel receives pressure at two or more points at the same time, an unintended object could be selected.

#### HMI STU 655/855 Package Contents

#### Package Contents

Verify all items listed here are present in your package:

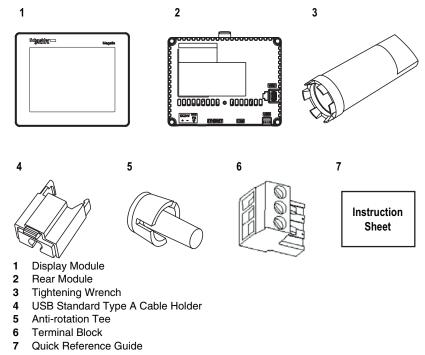

#### Revision

You can identify the product version (PV), revision level (RL) and the software version (SV) from the unit product label.

#### Accessories

#### **Optional Accessories**

| Product Number   | Description                                                                                                    |  |  |  |
|------------------|----------------------------------------------------------------------------------------------------|--|--|--|
| HMI ZS61         | Set of 5 Screen Protective Sheets                                                                                                    |  |  |  |
| HMI ZSU62        | Set of 5 Screen Protective Sheets for HMI STU 855                                                                                                    |  |  |  |
| HMI ZSU KIT      | <ul> <li>Accessory Kit for HMI STU 655/855, contains:</li> <li>USB standard Type A cable holder</li> <li>USB mini B cable holder</li> <li>Anti-rotation Tee</li> <li>2 Panel adaptors</li> </ul> |  |  |  |
| ZB5AZ905         | Tightening Wrench                                                                                                    |  |  |  |
| ZB5AZ901         | Kit of 10 display module fixing nuts                                                                                                    |  |  |  |
| BMX XCA USB H018 | Mini-B USB <-> PC download cable                                                                                                    |  |  |  |
| HMI ZSUSBB       | USB Front Cable (MiniB)                                                                                                    |  |  |  |
| HMI ZURS         | USB-232C Converter Cable                                                                                                    |  |  |  |
| XBT ZGPWS1       | Set of 5 Power Connectors                                                                                                    |  |  |  |
| HMI S65          | Front module 8.9 cm (3.5 in.)                                                                                                    |  |  |  |
| HMI S85          | Front module 14.48 cm (5.7 in.)                                                                                                    |  |  |  |
| HMI S5T          | Rear module                                                                                                    |  |  |  |

**NOTE:** Only HMI S5T supports both front module sizes without any new configuration.

| Rear Module Label | Front Module Compatibility |         |  |
|-------------------|----------------------------|---------|--|
|                   | HMI S65                    | HMI S85 |  |
| HMI STU655        | ОК                         | -       |  |
| HMI STU855        | -                          | ОК      |  |
| HMI S5T           | ОК                         | ОК      |  |

## **A** DANGER

#### **RISK OF EXPLOSION IN HAZARDOUS LOCATIONS**

Do not substitute a rear module labeled HMI STU655 by a rear module labeled HMI S5T when installed in hazardous locations.

Failure to follow these instructions will result in death or serious injury.

#### Serial Interface Items

| Product Number                                                       | Description                                                                                                    |
|----------------------------------------------------------------------|----------------------------------------------------------------------------------------------------|
| <b>XBT Z9780</b> (2.5 m/8.20 ft)<br><b>XBT Z9782</b> (10 m/32.80 ft) | Connects COM1 to Premium, Micro or Twido PLC.                                                                   |
| <b>XBT Z9980</b> (2.5 m/8.20 ft)<br><b>XBT Z9982</b> (10 m/32.8 ft)  | Connects COM1 to Modicon M340                                                                                   |
| VW3A8306                                                             | Connects COM1 to derivation box TSXSCA62                                                                        |
| VW3A8306R10                                                          | Connects COM1 to ATV Drives, a Hub LU9GC3 or Fieldbus<br>Taps TWDXCAT3RJ or TWDXCAISO                           |
| XBT ZG939 + XBT Z988                                                 | Connects COM1 port to Advantys STB                                                                              |
| XBT ZG939                                                            | Cable adapter COM1, RJ45                                                                                        |
| XBT Z968<br>XBT Z9680<br>XBT Z9681                                   | Connects COM1 port with XBTZ adapter to Premium, Micro or Twido PLC                                             |
| XBT Z9710                                                            | Connects COM1 port with XBTZ adapter to Quantum PLC                                                             |
| XBT Z9711                                                            | Connects COM1 port with XBTZ adapter to Momentum PLC                                                            |
| XBT Z908                                                             | Connects COM1 port with XBTZ adapter to derivation box TSXSCA62                                                 |
| XBT Z938                                                             | Connects COM1 port with XBTZ adapter to ATV drives, a<br>Hub LU9GC3 or Fieldbus Taps TWDXCAT3RJ or<br>TWDXCAISO |
| XBT Z918                                                             | Connects COM1 port with XBTZ adapter to Premium SCY                                                             |
| XBT Z988                                                             | Connects COM1 port with XBTZ adapter to Advantys STB                                                            |
| XBT Z9733                                                            | Connects COM1 to Rockwell DF1 Logix PLC                                                                         |
| XBT Z9734                                                            | Connects COM1 to Rockwell DH485 Logix PLC                                                                       |
| XBT Z9743                                                            | Connects COM1 to Omron PLC Sysmac Link series                                                                   |
| XBT Z9730<br>XBT Z9731                                               | Connects COM1 with XBT Z adapter to Rockwell DF1 PLC                                                            |
| XBT Z9732                                                            | Connects COM1 with XBT Z adapter to Rockwell DH485<br>PLC                                                       |
| XBT Z9740                                                            | Connects COM1 with XBT Z adapter to Omron PLC Sysmac Link series                                                |

#### **USB Interface Items**

| Product Number | Description                                                                                                    |
|----------------|----------------------------------------------------------------------------------------------------|
| XBT ZG935      | Connects the panel to a personal computer to transfer screen data and user program                                                                                  |
| XBT ZGUSB      | Extends a USB host interface on a waterproofing cabinet                                                                                                    |
| BMX XCAUSB018  | <ul> <li>Connects the panel to a:</li> <li>personal computer to transfer screen data and user program</li> <li>USB terminal port of a PLC (Modicon M340)</li> </ul> |
| HMI ZSUSBB     | Extends a USB device interface on a waterproofing cabinet                                                                                                    |
| HMI ZURS       | Connects the panel to a serial printer                                                                                                    |

#### Software

| Product name                                                 | Description                                                   |
|--------------------------------------------------------------|---------------------------------------------------------------|
| Vijeo Designer (Version 5.1 or later for<br>HMI STU 655)     | Software installed on a PC for creating HMI unit project data |
| Vijeo Designer (Version 5.1 SP2 or later for<br>HMI STU 855) | Software installed on a PC for creating HMI unit project data |

#### **Parts Identification and Functions**

Front:

#### **Display Module**

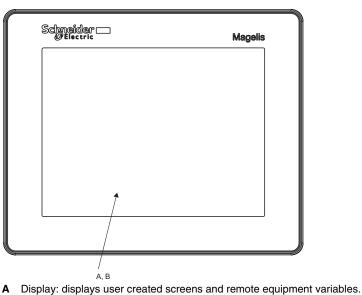

B Touch panel: performs screen change operations and sends data to the host (PLC).

Rear:

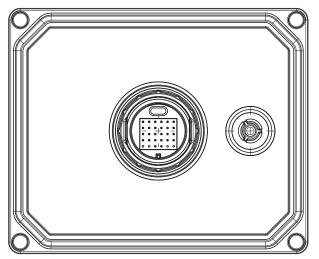

#### **Rear Module**

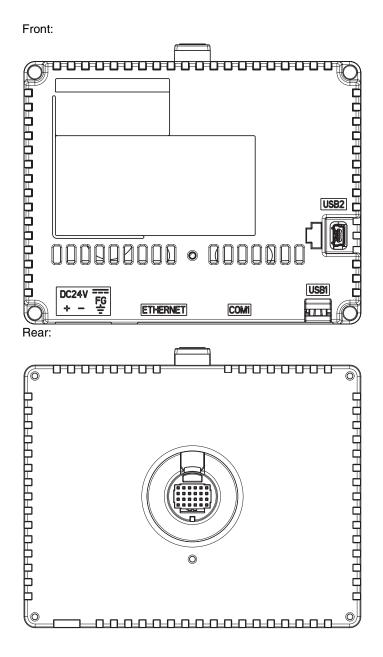

#### **Connectors:**

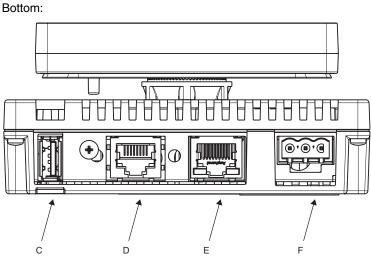

- C Standard A USB port connector: connects the data transfer cable or memory stick to the unit.
- D Serial I/F (host I/F 8 pin RJ45): connects a RS-232C or RS-485 (serial) cable (from the host/PLC) to the unit (Y port).
- E Ethernet Interface (LAN): connects an Ethernet cable (from the host/PLC) to the unit (X port).
- F Power input Terminal block: connects the power input and ground wires to the unit.

Side:

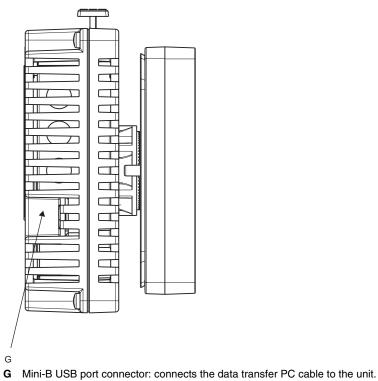

#### **Certifications and Standards**

#### Introduction

Schneider Electric submitted this product for independent testing and qualification by third-party listing agencies. These agencies have certified this product as meeting the following standards.

#### Agency Certifications for HMI STU 655/855 Unit

HMI STU 655/855 unit is certified by the Underwriters Laboratory according to:

- UL 508 and CSA C22.2 nº 142 for Industrial Control Equipment
- UL1604, ANSI/ISA 12.12.01 and CSA C22.2 n° 213 for Electrical Equipment for Use in Class I, Division 2 Hazardous Locations

ATEX certification by INERIS is ongoing, please refer to product label.

HMI STU 655/855 unit is designed to comply to merchant navy bridge and deck requirements (Refer to the Schneider Electric website for installation guidelines).

For detailed information, contact your local distributor or see the catalog & marking on the product.

#### **Hazardous Substances**

HMI STU 655/855 unit is designed for compliance with:

- WEEE, Directive 2002/96/EC
- RoHS, Directive 2002/95/EC
- RoHS China, Standard SJ/T 11363-2006

#### UL Conditions of Acceptability and Handling Cautions for HMI STU 655/855 Unit

The HMI STU 655/855 unit is suitable for use in hazardous locations in accordance with Class 1, Division 2 standards. All relevant local, state, and regional codes must be followed.

#### **CE Markings**

This product conforms to the necessary requirements of the following Directives for applying the CE label:

- 2006/95/EC Low Voltage Directive
- 2004/108/EC EMC Directive

This conformity is based on compliance with IEC61131-2.

## 

#### **RISK OF EXPLOSION IN HAZARDOUS LOCATIONS**

- Verify that the power, input and output (I/O) wiring are in accordance with Class I, Division 2 wiring methods.
- Do not substitute components that may impair compliance to Class I, Division 2.
- Do not connect or disconnect equipment unless power has been switched off or the area is known to be non-hazardous.
- Securely lock externally connected units and each interface before turning on the power supply.

Failure to follow these instructions can result in death, serious injury, or equipment damage.

Interfaces are: COM1, ETHERNET, USB1 and USB2.

## **WARNING**

#### **RISK OF EXPLOSION IN HAZARDOUS LOCATIONS**

- Do not disconnect while circuit is live.
- Potential electrostatic charging hazard: wipe the front panel of the terminal with a damp cloth before turning ON.

Failure to follow these instructions can result in death, serious injury, or equipment damage.

#### System Design

#### Introduction

The following diagrams represent equipment that can be connected to the unit.

HMI STU 655/855 Edit Mode Peripherals

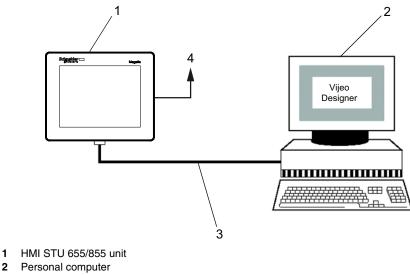

- 3 BMX XCA USB H018 cable
- 4 To Ethernet network

#### HMI STU 655/855 Run Mode Peripherals

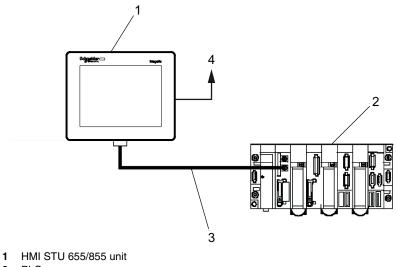

- 2 PLC
- 3 HMI ZSUSBB cable
- 4 To Ethernet network

#### Connecting Magelis HMI STU 655/855 unit to an external device

The following diagram represents a selection of equipment that can be connected to the HMI STU 655/855 unit.

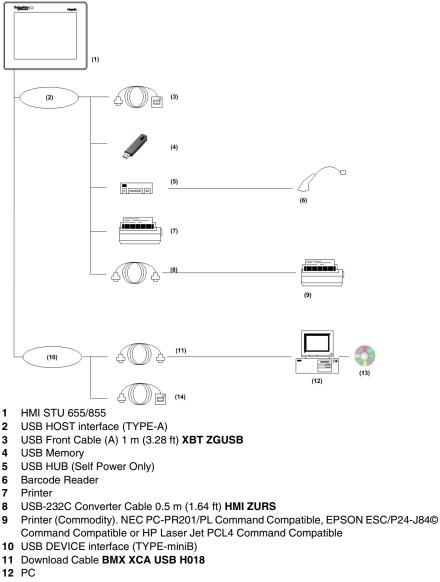

- 13 Vijeo-Designer
- 14 USB Front Cable HMI ZSUSBB

## Specifications

# 2

#### Overview

This chapter presents the HMI STU 655/855 specifications.

#### What Is in This Chapter?

This chapter contains the following sections:

| Section | Торіс                     | Page |
|---------|---------------------------|------|
| 2.1     | General Specifications    | 30   |
| 2.2     | Functional Specifications | 32   |
| 2.3     | Interface Specifications  | 36   |
| 2.4     | Dimensions                | 40   |

#### **General Specifications**

#### **Electrical Specifications**

The following table shows the electrical specifications of HMI STU 655/855:

| Part Number | Rated<br>Input<br>Voltage | Input<br>Voltage<br>Limits | Acceptable<br>Voltage<br>Drop | Power<br>Consumption | In-Rush<br>Current | Voltage<br>endurance<br>between<br>power terminal<br>and frame<br>ground (FG) | Insulation<br>Resistance<br>between power<br>terminal and<br>FG |
|-------------|---------------------------|----------------------------|-------------------------------|----------------------|--------------------|-------------------------------------------------------------------------------|-----------------------------------------------------------------|
| HMI STU 655 | 24 Vdc                    | 20.4 Vdc to<br>28.8 Vdc    | ≤10 ms                        | ⊴6.5 W               | ≤30 A              | 1000 Vac<br>20 mA for 1<br>minute                                             | 10 M $\Omega$ or higher at 500 Vdc                              |
| HMI STU 855 | 24 Vdc                    | 20.4 Vdc to<br>28.8 Vdc    | <i>≤</i> 7 ms                 | ⊴6.8 W               | ≤30 A              | 1000 Vac<br>20 mA for 1<br>minute                                             | 10 M $\Omega$ or higher at 500 Vdc                              |

#### **Environmental Specifications**

The following table shows the environmental specifications of HMI STU 655/855:

|             | Specification                                                         | HMI STU 655                                                                                    | HMI STU 855                                                                                           |
|-------------|-----------------------------------------------------------------------|------------------------------------------------------------------------------------------------|----------------------------------------------------------------------------------------------------|
|             | Ambient operating<br>temperature (cabinet<br>interior and panel face) | 0 °C to +50 °C (32 °F to 122 °F)                                                               | 0 °C to +50 °C (32 °F to 122 °F)                                                                      |
|             | Storage temperature                                                   | -20 °C to +60 °C (-4 °F to 140 °F)                                                             | -20 °C to +60 °C (-4 °F to 140 °F)                                                                    |
| nent        | Relative Humidity                                                     | 85 % w/o condensation (Non-<br>condensing, wet bulb temperature 39 ° C<br>(102.2 ° F) or less) | 85 % w/o condensation (Non-condensing, wet bulb temperature 39 $^\circ$ C (102.2 $^\circ$ F) or less) |
| Environment | Air purity (dust)                                                     | ≤0.1 mg/m <sup>3</sup> (10 <sup>-7</sup> oz/ft <sup>3</sup> ) (non-<br>conductive levels)      | ⊴0.1 mg/m <sup>3</sup> (10 <sup>-7</sup> oz/ft <sup>3</sup> ) (non-conductive levels)                 |
| Physical E  | Corrosive gases                                                       | Free of corrosive gases                                                                        | Free of corrosive gases                                                                               |
|             | Atmospheric pressure                                                  | 800 hPa to 1,114 hPa (2000 m<br>(6,561 ft) or lower)                                           | 800 hPa to 1,114 hPa (2000 m (6,561 ft)<br>or lower)                                                  |

EIO000000614 09/2012

|                        | Specification                                  | HMI STU 655                                                                                     | HMI STU 855                                                                                     |
|------------------------|------------------------------------------------|-------------------------------------------------------------------------------------------------|-------------------------------------------------------------------------------------------------|
|                        | Vibration immunity<br>(operating)              | IEC 61131-2<br>1gn 5Hz to 150Hz (maximum 3.5 mm<br>(0.13 in.))                                  | IEC 61131-2<br>1gn 5Hz to 150Hz (maximum 3.5 mm<br>(0.13 in.))                                  |
|                        | Protection (front panel)                       | IP 65 - (IEC 60529)                                                                             | IP 65 - (IEC 60529)                                                                             |
|                        | Protection structure                           | Type 4X indoor, installed on a panel                                                            | Type 4X indoor, installed on a panel                                                            |
| ent                    | Protection (rear panel)                        | IP 20 - (IEC 60529)                                                                             | IP 20 - (IEC 60529)                                                                             |
| Environment            | Shock immunity<br>(operating)                  | IEC 61131-2<br>15gn 11 ms                                                                       | IEC 61131-2<br>15gn 11 ms                                                                       |
| БШ                     | Cooling method                                 | Natural air circulation                                                                         | Natural air circulation                                                                         |
| Mechanical             | Weight                                         | 0.25 kg (0.55 lb.) or less (main unit only)                                                     | 0.25 kg (0.55 lb.) or less (main unit only)                                                     |
| char                   | Color                                          | Front bezel: dark gray                                                                          | Front bezel: dark gray                                                                          |
| Mec                    | Material                                       | PC/PBT                                                                                          | PC/PBT & PAA                                                                                    |
|                        | Noise immunity                                 | Noise voltage: 1000 Vp-p<br>Pulse width: 1 μs<br>Rising time: 1 ns                              | Noise voltage: 1000 Vp-p<br>Pulse width: 1 µs<br>Rising time: 1 ns                              |
|                        | High Energy Surges                             | 1 kV CM, 0.5 kV DM on DC power<br>supply<br>1 kV CM on shielded cables                          | 1 kV CM, 0.5 kV DM on DC power supply<br>1 kV CM on shielded cables                             |
| ent                    | Electrical fast transient burst                | 2 kV CM, 2 kV DM on DC power supply.<br>1 kV on shielded cables                                 | 2 kV CM, 2 kV DM on DC power supply.<br>1 kV on shielded cables                                 |
| Electrical Environment | Radiated radio frequency electromagnetic field | 10 V/m / 80 MHz to 2.7GHz<br>Sinus amplitude modulated 80 %<br>1 kHz + Internal clock frequency | 10 V/m / 80 MHz to 2.7GHz<br>Sinus amplitude modulated 80 %<br>1 kHz + Internal clock frequency |
| ctrical                | Electrostatic Discharge<br>Immunity            | 6 kV direct contact<br>8 kV air contact                                                         | 6 kV direct contact<br>8 kV air contact                                                         |
| Φ                      | Grounding                                      | D type grounding (SG-FG connected)                                                              | D type grounding (SG-FG connected)                                                              |

## 2.2 Functional Specifications

#### Overview

This section presents the HMI STU 655/855 functional specifications of the display, memory and interfaces.

#### What Is in This Section?

This section contains the following topics:

| Торіс                          | Page |
|--------------------------------|------|
| Display                        | 33   |
| Memory, Clock, and Touch Panel | 35   |

#### Display

#### **Display Specifications**

The following table shows the display specifications of the HMI STU 655/855:

| Items                                            | HMI STU 655                                                                                                    | HMI STU 855                                                                                                    |
|--------------------------------------------------|----------------------------------------------------------------------------------------------------|----------------------------------------------------------------------------------------------------|
| Туре                                             | Color TFT LCD                                                                                                    | Color TFT LCD                                                                                                    |
| Resolution<br>(pixels)                           | 320 x 240<br>(QVGA)                                                                                                    | 320 x 240<br>(QVGA)                                                                                                    |
| Active Display<br>Area (W x H)                   | 70.56 x 52.92 mm<br>(2.78 x 2.08 in.)                                                                                                    | 115.2 x 86.4 mm<br>(4.53 x 3.40 in.)                                                                                                    |
| Colors                                           | 65536 colors                                                                                                    | 65536 colors                                                                                                    |
| Backlight                                        | LED backlight:                                                                                                    | LED backlight:                                                                                                    |
|                                                  | Lifetime: 50000 hours before dimmed to 50% brightness. Ambient temperature = $25^{\circ}$ C (77° F)                                                                                                    | Lifetime: 50000 hours before dimmed to 50% brightness. Ambient temperature = $25^{\circ}$ C (77° F)                                                                                                    |
|                                                  | Non exchangeable                                                                                                    | Non exchangeable                                                                                                    |
|                                                  | LED ON / OFF control, adjustable screen saver activation time                                                                                                    | LED ON / OFF control, adjustable screen saver activation time                                                                                                    |
| Brightness<br>adjustment                         | 16 levels of adjustment available via touch panel in the Configuration menu.                                                                                                    | 16 levels of adjustment available via touch panel in the Configuration menu.                                                                                                    |
| Brightness on<br>LCD surface                     | White LED: 350 cd/m <sup>2</sup> (33 cd/ft <sup>2</sup> ) maximum                                                                                                    | White LED: 350 cd/m <sup>2</sup> (33 cd/ft <sup>2</sup> ) maximum                                                                                                    |
| View angle                                       | <ul> <li>60 degrees: left, right</li> <li>40 degrees: up</li> <li>60 degrees: down</li> </ul>                                                                                                    | <ul> <li>80 degrees: left, right</li> <li>70 degrees: up</li> <li>70 degrees: down</li> </ul>                                                                                                    |
|                                                  | (Test condition: contrast ratio > 2)                                                                                                    | (Test condition: contrast ratio > 2)                                                                                                    |
| System<br>embedded<br>language<br>character sets | ASCII: (Code page 850) alphanumeric<br>(including european characters)<br>Chinese: (GB2312-80 codes) simplified Chinese<br>fonts<br>Japanese: ANK 158<br>Kanji: 6,962 (JIS Standards 1 & 2) (including 607<br>non-kanji characters)<br>Korean: (KSC5601 - 1992 codes) Hangul fonts<br>Taiwanese: (Big 5 codes) traditional Chinese<br>fonts | ASCII: (Code page 850) alphanumeric (including<br>european characters)<br>Chinese: (GB2312-80 codes) simplified Chinese<br>fonts<br>Japanese: ANK 158<br>Kanji: 6,962 (JIS Standards 1 & 2) (including 607<br>non-kanji characters)<br>Korean: (KSC5601 - 1992 codes) Hangul fonts<br>Taiwanese: (Big 5 codes) traditional Chinese<br>fonts |
| Character sizes<br>(2)                           | 8 x 8, 8 x 16, 16 x 16 and 32 x 32 pixels fonts                                                                                                    | 8 x 8, 8 x 16, 16 x 16 and 32 x 32 pixels fonts                                                                                                    |

| Items          | HMI STU 655                                                                      | HMI STU 855                                                                      |
|----------------|----------------------------------------------------------------------------------|----------------------------------------------------------------------------------|
| Font sizes     | Width can be expanded 1 to 8 times. Height can be expanded 1/2 and 1 to 8 times. | Width can be expanded 1 to 8 times. Height can be expanded 1/2 and 1 to 8 times. |
| 8 x 8 pixels   | 40 characters per row x 30 rows                                                  | 40 characters per row x 30 rows                                                  |
| 8 x 16 pixels  | 40 character per row x 15 rows                                                   | 40 character per row x 15 rows                                                   |
| 16 x 16 pixels | 20 character per row x 15 rows                                                   | 20 character per row x 15 rows                                                   |
| 32 x 32 pixels | 10 character per row x 7 rows                                                    | 10 character per row x 7 rows                                                    |

#### Memory, Clock, and Touch Panel

#### Memory

The following table shows the memory specifications of HMI STU 655/855:

| Items                | Specification |
|----------------------|---------------|
| Application flash    | 32 MB         |
| Data backup in FRAM  | 64 KB         |
| Application run DRAM | 64 MB         |

#### Memory Back-up Management in FRAM

Detected alarms data are saved:

- automatically every hour in the back-up memory.
- upon user request through Vijeo Designer application design.

#### Clock

Variations in operating conditions can cause a clock shift from -380 to +90 seconds per month.

#### **Touch Panel**

The following table shows the touch panel specifications of HMI STU 655/855:

| Items    | Specification                                          |
|----------|--------------------------------------------------------|
| Туре     | Analog resistance film type (Metal Tab, Golden Plated) |
| Lifetime | 1 million touches or more                              |

#### Overview

This section presents the interface specifications of the HMI STU 655/855 units.

#### What Is in This Section?

This section contains the following topics:

| Торіс                                   | Page |
|-----------------------------------------|------|
| Interface Specifications                | 37   |
| Specifications of Serial Interface COM1 | 38   |

# **Interface Specifications**

#### Serial Interface COM1

The following table describes the serial interface COM1 of HMI STU 655/855 unit:

| Interface                     | Description                                                   |
|-------------------------------|---------------------------------------------------------------|
| Serial interface COM1 RJ45    |                                                               |
| Asynchronous Transmission     | RS-232C / RS-485                                              |
| Data Length                   | 7 or 8 bits                                                   |
| Stop Bit                      | 1 or 2 bits                                                   |
| Parity                        | None, odd or even                                             |
| Data Transmission Speed       | 2,400 to 115,200 bps                                          |
| Maximum Transmission Distance | RS-232C 15 m (49.21 ft)/ RS-485 1200 m (3,937 ft) at 100 kbps |

#### **USB1 Interface (USB peripherals)**

The following table describes the USB1 Interface of HMI STU 655/855 unit:

| Interface                     |            | Description               |  |
|-------------------------------|------------|---------------------------|--|
| HOST Interface                |            |                           |  |
| Transmission Speed High speed |            | 480 Mbps                  |  |
|                               | Full speed | 12 Mbps                   |  |
|                               | Low speed  | 1.5 Mbps                  |  |
| Maximum Current Supplied      |            | 250 mA                    |  |
| Maximum Transmission Distance |            | 5 m (16.40 ft) at 12 Mbps |  |
| Connector                     |            | USB Type-A V2.0           |  |

#### **USB2 Interface (application download)**

USB Mini B V2.0 type connector is used for application download.

#### **Ethernet Interface**

The following table describes the LED colors and status:

| LED     | Contents   |
|---------|------------|
| Green 1 | Link state |
| Green 2 | Activity   |

# **Specifications of Serial Interface COM1**

#### Introduction

This interface is used to connect the HMI STU 655/855 to remote equipment via an RS-232C or RS-485 cable. The connector used is a RJ45-8 pin type connector.

When using a long PLC cable to connect the unit, a difference of electric potential can be observed between the cable and the unit, even if both are connected to ground.

The serial port is not isolated. The SG (signal ground) and the FG (frame ground) terminals are connected inside the unit.

**NOTE:** When setting up RS-485 communication, the cable diagram for some equipement may require polarization on the terminal side. This terminal does not require any special setting as it handles polarization automatically.

# **DANGER**

#### ELECTRIC SHOCK

When using the SG terminal to connect an external device to the unit:

- Verify that a short-circuit loop is not created when you set up the system.
- Connect the #8 SG terminal to remote equipment when the host (PLC) unit is not isolated. Connect the #8 SG terminal to a known reliable ground connection to reduce the risk of damaging the RS-232C/RS-485 circuit.

Failure to follow these instructions will result in death or serious injury.

#### Serial Interface COM1

The following table describes the RJ45-8 pin connector on the HMI STU 655/855 units:

| Pin Connection | Pin | Signal Name   | Direction    | Meaning                |
|----------------|-----|---------------|--------------|------------------------|
| Front          | 1   | RXD           | Input        | Receive Data (RS-232C) |
|                | 2   | TXD           | Output       | Send Data (RS-232C)    |
|                | 3   | Not connected | -            | -                      |
|                | 4   | D1            | Output/Input | Transfer Data (RS-485) |
|                | 5   | D0            | Output/Input | Transfer Data (RS-485) |
|                | 6   | RTS           | Output       | Request To Send        |
|                | 7   | Not connected | -            | -                      |
|                | 8   | SG            | -            | Signal Ground          |

#### RS-232C Type

The following table describes the 9-pin COM interface connector on the HMI STU 655/855:

| RS-232C | RS-232C     |           |                       |  |  |
|---------|-------------|-----------|-----------------------|--|--|
| Label   | Signal Name | Direction | Meaning               |  |  |
| CI      | CI(RI)      | Input     | Called status display |  |  |
| CD      | CD          | Input     | Carrier detect        |  |  |
| CS      | CS(CTS)     | Input     | Send possible         |  |  |
| RS      | RS(RTC)     | Output    | Request to send       |  |  |
| SG      | SG          | -         | Signal ground         |  |  |
| DR      | DR(DSR)     | Input     | Data set ready        |  |  |
| ER      | ER(DTR)     | Output    | Data terminal ready   |  |  |
| RD      | RD(RXD)     | Input     | Receive data          |  |  |
| SD      | SD(TXD)     | Output    | Send data             |  |  |

Any excessive weight or stress on communication cables may cause a disconnection and unintended equipment operation.

# **A**CAUTION

#### LOSS OF COMMUNICATION

When using HMI STU 655/855:

- All connections to the communication ports on the bottom and sides of the unit must not put excessive stress on the ports.
- Securely attach communication cables to the panel or cabinet.
- Use only RJ45 cables with a locking tab in good condition.

Failure to follow these instructions can result in injury or equipment damage.

# HMI STU 655/855

#### **Display Module HMI STU 655**

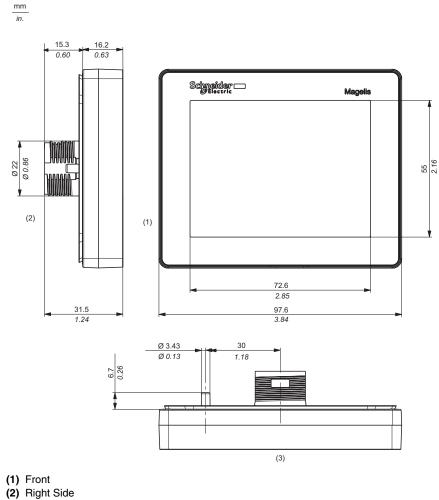

(2) Top

### **Display Module HMI STU 855**

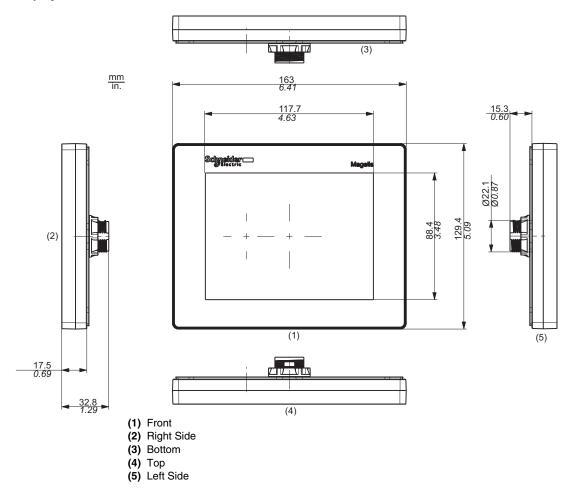

### Rear Module HMI STU 655/855

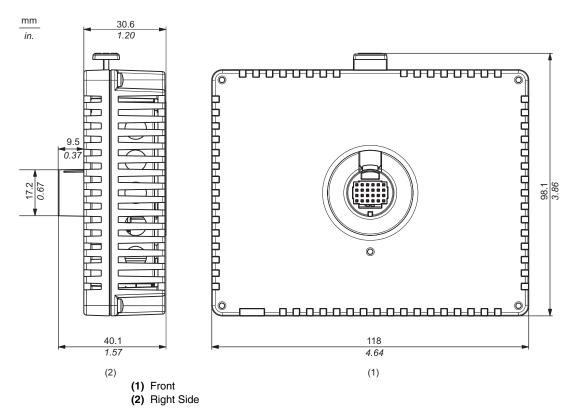

### **Display and Rear Modules HMI STU 655**

mm in.

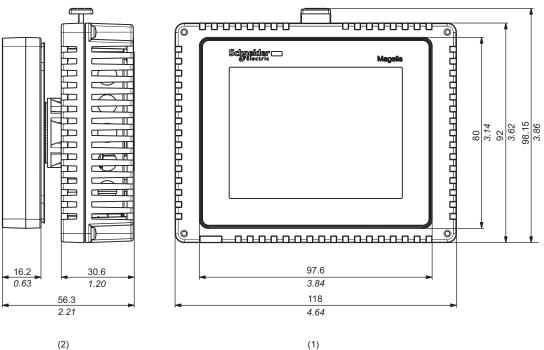

(2)

(1) Right Side

(2) Front

### **Display and Rear Modules HMI STU 855**

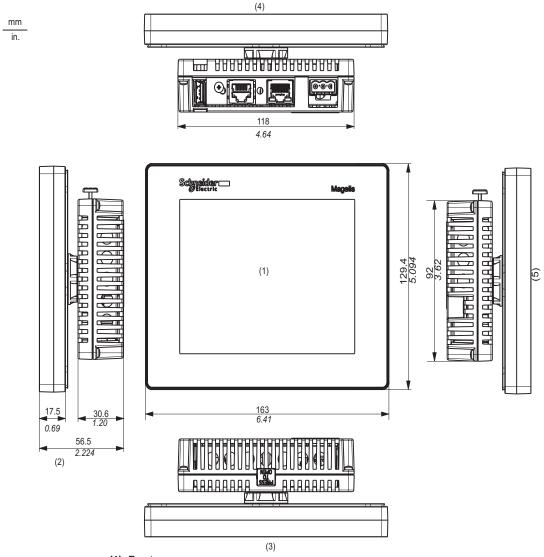

- (1) Front(2) Right side
- (3) Top (4) Bottom
- (5) Left side

# Installation and Wiring

# 3

#### Overview

This chapter describes the installation procedures and the wiring principles for HMI STU 655/855.

#### What Is in This Chapter?

This chapter contains the following sections:

| Section | Торіс                    | Page |
|---------|--------------------------|------|
| 3.1     | Installation             | 46   |
| 3.2     | Wiring Principles        | 55   |
| 3.3     | USB Port                 | 63   |
| 3.4     | Ethernet Cable Connector | 72   |

#### Overview

This section describes the installation Procedures for HMI STU 655/855.

#### What Is in This Section?

This section contains the following topics:

| Торіс                                     | Page |
|-------------------------------------------|------|
| Panel Cut-out Dimensions and Installation | 47   |
| Installation Procedures                   | 51   |

# Panel Cut-out Dimensions and Installation

#### Inserting a HMI STU 655/855 Without an Anti-rotation Tee

Create a panel cut-out and insert the display module of the unit into the panel from the front. The following illustration shows the panel cut-out for a HMI STU 655/855 unit without a tee:

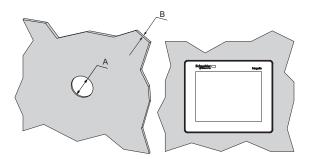

#### Dimensions

| Unit                                                                                            | A (mm)               | A (in.)             | B (1)                      | B (2)                   |
|-------------------------------------------------------------------------------------------------|----------------------|---------------------|----------------------------|-------------------------|
| HMI STU 655/855                                                                                 | +0<br>22.50<br>-0.30 | +0<br>0.88<br>-0.01 | 1.56 mm (<br>0.060.23 in.) | 36 mm<br>(0.110.23 in.) |
| <ul> <li>(1) Steel sheet</li> <li>(2) Close fiber reinferred plactics (minimum GE20)</li> </ul> |                      |                     |                            |                         |

(2) Glass fiber reinforced plastics (minimum GF30)

**NOTE:** Without the tee option, the rotating torque that can be supported by the display module is 2.5 Nm (22.12 in-lb).

#### Inserting a HMI STU 655/855 With an Anti-rotation Tee

Create a panel cut-out and insert the display module of the unit into the panel from the front. The following illustration shows the panel cut-out for a HMI STU 655/855 unit using a tee:

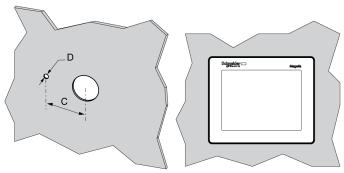

#### Dimensions

| Unit            | C (mm) | C (in.) | D (mm) | D (in.) |
|-----------------|--------|---------|--------|---------|
| HMI STU 655/855 | +0     | +0      | +0     | +0      |
|                 | 30.00  | 1.18    | 4.00   | 0.15    |
|                 | -0.20  | -0.007  | -0.20  | -0.007  |

**NOTE:** With the tee option, the rotating torque that can be supported by the display module is 6 Nm (53.10 in-lb).

#### Illustration

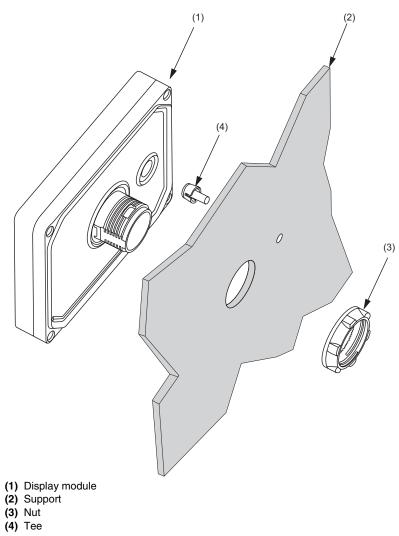

#### **Panel Adaptor**

The Panel Adaptor, supplied in the accessory kit **HMI ZSU KIT** (see page 16), allows mounting the product on a:

- Metallic support with a thickness between 1 and 1.5 mm (0.039 and 0.059 in.)
- Plastic support with a thickness between 1 and 3 mm (0.039 and 0.118 in.) for HMI STU 655
- Glass fiber reinforced plastic with a thickness between 2 and 3 mm (0.078 and 0.118 in.) for HMI STU 855

The following illustration shows the assembly with the panel adaptor:

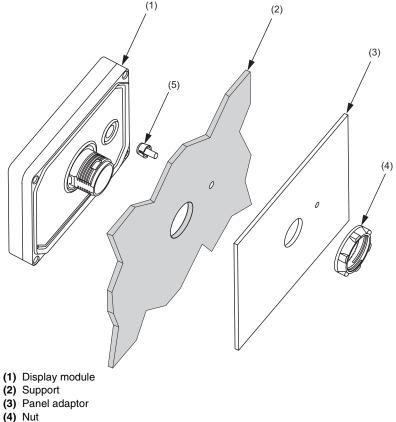

(5) Tee

### Installation Procedures

#### **Panel Setup Procedure**

Mount the unit in an enclosure that provides a clean, dry, robust and controlled environment (IP65 enclosure or UL50 4x, if indoors.) (see page 30)

Before installing the HMI STU 655/855 verify that:

- The gasket is flat and not damaged.
- The installation panel or cabinet surface is flat (planarity tolerance: 0.5 mm (0.019 in.)), in good condition and has no jagged edges. Metal reinforcing strips may be attached to the inside of the panel, near the panel cut-out, to increase the rigidity.
- The panel must be designed to avoid any induced vibration resonance on the rear module exceeding a punctual factor of 10 and to avoid any induced permanent vibration resonance.

To reduce the resonance use the panel adaptor accessory.

- The ambient operating temperature and the ambient humidity are within their specified ranges (see page 30).
- The heat from surrounding equipment does not cause the unit to exceed its specified operating temperature (see page 30).
- The panel face is not inclined more than 30° when installing the unit in a slanted panel:

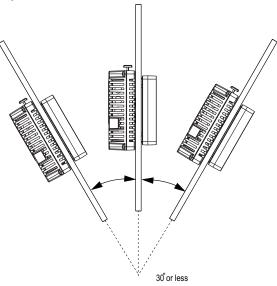

- the power plug is positioned vertically when the unit is vertically installed.
- the unit is at least 100 mm (3.94 in.) away from adjacent structures and other equipment for easier maintenance, operation and improved ventilation:
  - \_\_\_\_\_ in.

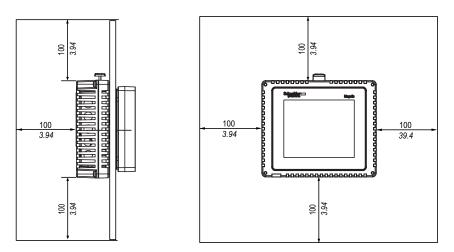

| Step | Action                                                                                                    |
|------|----------------------------------------------------------------------------------------------------|
| 1    | Place the unit on a clean and level surface with the display panel facing downward.                                                                                                    |
| 2    | <ul> <li>The support thickness depends on the material:</li> <li>Metallic: between 1.5 and 6 mm (0.059 and 0.236 in.)</li> <li>Plastic: between 3 and 6 mm (0.118 and 0.236 in.)</li> </ul>                            |
|      | If the thickness is between 1 and 1.5 mm (0.039 and 0.059 in.) for metallic support or 1 and 3 mm (0.039 and 0.118 in.) for plastic, use the panel adaptor supplied in accessory kit <b>HMI ZSU KIT</b> (see page 16). |
| 3    | Create the correct sized holes required to install the unit, using the Panel Cut-<br>out Dimension and Installation <i>(see page 47)</i> .                                                                             |

| Step | Action                                                                                                |
|------|----------------------------------------------------------------------------------------------------|
| 4    | Insert the display module (with Tee, if used) into the panel hole:                                    |
|      |                                                                                                    |
|      | Screw the nut with the tightening wrench with a torque between 1.2 and 2 Nm (10.62 and 17.70 in-lb.). |

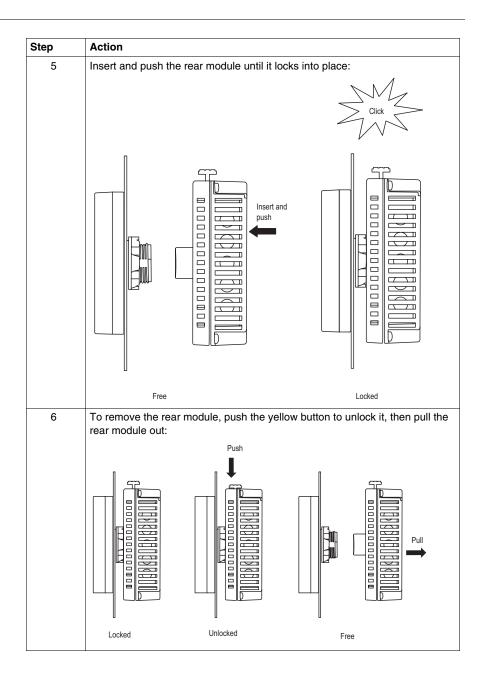

#### Overview

This section presents HMI STU 655/855 wiring principles.

#### What Is in This Section?

This section contains the following topics:

| Торіс                       |    |
|-----------------------------|----|
| Connecting the Power Cord   | 56 |
| Connecting the Power Supply | 59 |
| Grounding                   | 61 |

# **Connecting the Power Cord**

#### Introduction

Follow these instructions when supplying power to the unit:

- When the frame ground (FG) terminal is connected, verify the wire is grounded. Not grounding the unit can result in excessive Electromagnetic Interference (EMI). Grounding is required to meet EMC level immunity.
- The shield ground (SG) and FG terminals are connected internally in the unit.
- Remove power before wiring to the power terminals of the unit.
- The unit uses only 24 Vdc power. Using any other level of power can damage both the power supply and the unit.
- Since the unit is not equipped with a power switch, connect a power switch to the unit's power supply.

#### **Power Cord Preparation**

Before using your power cord:

- Verify the ground wire is the same gauge or heavier than the power wires.
- Do not use aluminum wires for the power cord for power supply.
- If the conductor end (individual) wires are not twisted correctly, the end wires may either short loop to each other or against an electrode. To avoid this, use D25CE/AZ5CE cable ends.
- Use wires that are 0.2 to 2.5 mm<sup>2</sup> (24 12 AWG) for the power cord, and twist the wire ends before attaching the terminals.
- The conductor type is solid or stranded wire.
- To reduce electromagnetic noise, make the power cord as short as possible.

#### **Power Plug Illustration**

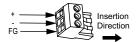

| Connection | Wire                                            |
|------------|-------------------------------------------------|
| +          | 24 V                                            |
| -          | 0 V                                             |
| FG         | Grounded terminal connected to the unit chassis |

#### How to connect the Power Cord

| The following table explains how to connect the power plug: |
|-------------------------------------------------------------|
|-------------------------------------------------------------|

| Step | Action                                                                                                    |
|------|----------------------------------------------------------------------------------------------------|
| 1    | Remove the power cord from the power supply.                                                                                                    |
| 2    | Remove the power plug from the unit.                                                                                                    |
| 3    | Remove 7 mm (0.28 in.) of the vinyl cover of each of the power cord wires.<br>$ \begin{array}{c c} \underline{mm} \\ \hline in. \\ \hline 0.28 \\ \hline \end{array} $ |
| 4    | If using stranded wire, twist the ends. Tinning the ends with solder reduces the risk of fraying and enhances electrical transfer.                                     |
| 5    | Connect the wires to the power plug by using a flat-blade screwdriver (Size $0.6 \times 3.5$ ).                                                                        |
| 6    | Torque the mounting screws: 0.5 to 0.6 Nm (4.4 to 5.2 lb-in).                                                                                                    |
| 7    | Replace the power plug to the power connector.                                                                                                    |

#### NOTE:

- Do not solder the wire directly to the power receptable pin.
- The power supply cord must meet the specification shown above. Twist the power cords together, up to the power plug, for EMC cancellation. (See illustration as shown below).

### **Power Connection**

The following illustration displays a connection of the power cord:

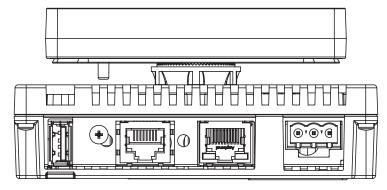

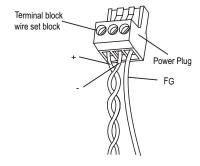

# **Connecting the Power Supply**

#### Precautions

- Connect the power cord to the power connector on the side of the unit using the power plug.
- Use a regulated power supply with a Class 2 power supply between the line and the ground.
- Do not bundle the power supply cord with, or keep close to, main circuit lines (high voltage, high current), or input/output signal lines.
- Connect a lightning surge absorber to handle power surges.

Excessive stress on the power connection or attempting to install a unit with the power cables connected may disconnect or cause damage to the power connections. This can cause short circuits, fire or unintended equipment operation.

# 

#### SHORT CIRCUITS, FIRE, OR UNINTENDED EQUIPMENT OPERATION

- Securely attach power cables to the panel or cabinet.
- Use the designated torque to tighten the unit terminal block screws.
- Install and fasten unit on installation panel or cabinet prior to connecting Power Supply and Communication lines.

Failure to follow these instructions can result in death, serious injury, or equipment damage.

#### **Power Supply Connections**

For ease of maintenance, use the following optional connection diagram to set up your power supply connections.

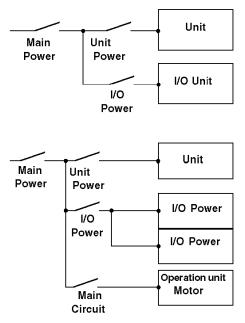

#### NOTE:

- Ground the surge absorber (E1) separately from the unit (E2).
- Select a surge absorber that has a maximum circuit voltage greater than the peak voltage of the power supply.

The following diagram displays a lightning surge absorber connection:

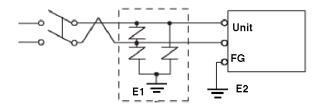

# Grounding

#### Introduction

Take the following precautions for grounding the unit.

#### **Exclusive Grounding**

Connect the frame ground (FG) terminal on the power plug to an exclusive ground.

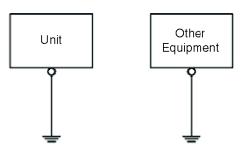

#### **Grounding Procedure**

| Step | Action                                                                                                    |
|------|----------------------------------------------------------------------------------------------------|
| 1    | Check that the grounding resistance is less than 100 $\boldsymbol{\Omega}$                                                                                                    |
| 2    | Create the connection point as close to the unit as possible, and make the wire<br>as short as possible. When using a long grounding wire, replace the thin wire<br>with a thicker wire, and place it in a duct. |

#### **Common Grounding**

Precautions:

Electromagnetic Interference (EMI) can be created if the devices are improperly grounded. Electromagnetic Interference (EMI) can cause loss of communication.

Do not use common grounding, except for the authorized configuration described below.

If exclusive grounding is not possible, use a common connection point.

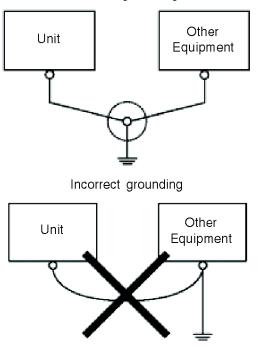

Correct grounding

#### Overview

This section presents the USB port.

#### What Is in This Section?

This section contains the following topics:

| Торіс                                                                | Page |
|----------------------------------------------------------------------|------|
| Important Considerations When Using the USB Port                     | 64   |
| USB Data Transfer Cable (BMX XCA USB H018) - USB Driver Installation | 65   |
| USB Standard A                                                       | 67   |
| USB Mini-B                                                           | 70   |

# Important Considerations When Using the USB Port

#### Introduction

Data transfer cable (BMX XCA USB H018) can be attached to the USB port to allow data transfer from the computer to the unit.

# 

#### **RISK OF EXPLOSION IN HAZARDOUS LOCATIONS**

In hazardous locations as described in UL1604 and ANSI/ISA - 12.12.01:

- confirm that the USB cable has been attached with the USB cable clamp before using the USB host interface.
- remove power before attaching or detaching any connector(s) to or from the unit.

Failure to follow these instructions can result in death, serious injury, or equipment damage.

# NOTICE

#### UNINTENTED EQUIPEMENT OPERATION

Do not use the 4.5 m USB cable BMX XCA USB H045.

Failure to follow these instructions can result in equipment damage.

# USB Data Transfer Cable (BMX XCA USB H018) - USB Driver Installation

#### Important information

Follow the procedure described below to avoid damage to the cable connector or the unit:

- Do not connect the USB data transfer cable until told to do so in the instructions.
- Insert the connector at the correct angle when connecting the USB data transfer cable to the PC or to the unit.
- Hold the connector, not the cable itself when disconnecting the cable.
- Use the port designated during installation. If the cable is unplugged from the port designated during installation and connected to a different port, the OS (Operating System) will not recognize the new port.
- Restart the PC and quit all resident applications before re-installing the software if the installation does not complete successfully.

**NOTE:** Vijeo Designer must be installed before installing the USB driver.

#### **Installation Procedure**

| Step | Action                                                                                                    |
|------|----------------------------------------------------------------------------------------------------|
| 1    | Insert the Vijeo Designer Installation CR-ROM into your CR-ROM drive. The Setup window for Vijeo Designer opens automatically. If not, at the Windows <b>Start</b> menu, click <b>Run</b> and type <b>x:\install.exe</b> (where x is your CR-ROM drive name). |
| 2    | In the install menu, select USB Driver.                                                                                                    |
| 3    | Select the driver you want to install from the window that appears. For the BMX XCA USB H018 USB cable, select <b>Install USB driver for</b> .                                                                                                    |
| 4    | A popup window appears stating the installation of the driver was successful.                                                                                                    |
| 5    | Connect the USB cable to the computer. Windows automatically detects the cable and states that the device is ready to use.                                                                                                    |

### **Post-Installation Check**

Perform the following check after installation:

| Step | Action                                                                                                  |
|------|----------------------------------------------------------------------------------------------------|
| 1    | On the target machine, verify the USB cable is physically connected to the USB port.                    |
| 2    | On the PC, verify the USB cable is physically connected to the USB port.                                |
| 3    | On the desktop, right-click My Computer and click Properties.                                           |
| 4    | In System Properties dialog box, select Hardware tab, and then click Device Manager.                    |
| 5    | In <b>Device Manager</b> , the USB link cable (BMX XCA USB H018) is displayed below the USB controller. |

#### Troubleshooting

| Detected problem/Symptom                                                                                       | Solution                                                                                |  |
|----------------------------------------------------------------------------------------------------|-----------------------------------------------------------------------------------------|--|
| The USB cable is not recognized.                                                                               | Connect the cable correctly, or restart your                                            |  |
| Overcurrent occurred.                                                                                          | PC. Also, when connecting a USB hub, connect it directly to your PC USB port.           |  |
| The Plug and Play is not functioning correctly.                                                                |                                                                                         |  |
| You are unable to use the USB cable after connecting it to a USB hub.                                          | The power supplied from the hub may be insufficient. Verify the hub is self-powered.    |  |
|                                                                                                    | Connect the cable directly to the PC USB port.                                          |  |
| After installation, a <b>?</b> is displayed when you try to confirm the cable's status via the Device Manager. | The driver has not been installed correctly.<br>Uninstall the driver and re-install it. |  |

#### Uninstalling the USB Driver

| Step | Action                                                                                                    |
|------|----------------------------------------------------------------------------------------------------|
| 1    | Click the USB device icon <b>Stop USB link cable</b> in the Windows task tray and then click <b>Stop USB link cable (BMX XCA USB H018)</b> for Windows 2000, or <b>Safely remove USB link cable (BMX XCA USB H018)</b> for Windows XP. |
| 2    | When the <b>Safe To Remove Hardware</b> message box appears, remove the USB download cable.                                                                                                    |
| 3    | Click <b>OK</b> to close the message box.                                                                                                    |

# **USB Standard A**

#### Introduction

When using a USB device, you can attach a USB holder to the USB interface on the side of the unit to prevent the USB cable from being disconnected.

# **WARNING**

#### **RISK OF EXPLOSION IN HAZARDOUS LOCATIONS**

In hazardous locations as described in UL1604 and ANSI/ISA - 12.12.01:

- confirm that the USB cable has been attached with the USB cable clamp before using the USB host interface.
- remove power before attaching or detaching any connector(s) to or from the unit.

Failure to follow these instructions can result in death, serious injury, or equipment damage.

#### Attaching the USB Holder

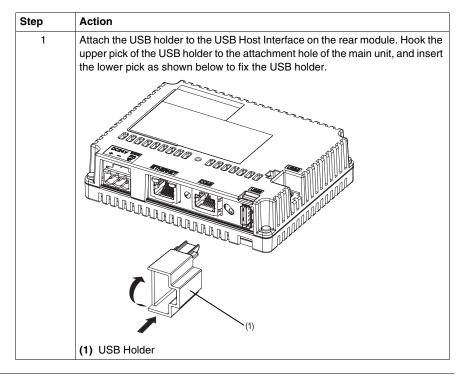

| Step | Action                                                                                                   |
|------|----------------------------------------------------------------------------------------------------|
| 2    | Insert the USB cable into the USB host interface.                                                        |
|      |                                                                                                    |
|      | (1) USB Holder<br>(2) USB Cable                                                                          |
| 3    | Attach the USB cover to fix the USB cable in place. Insert the USB cover into the tab of the USB holder. |
|      |                                                                                                    |
|      | <ul><li>(1) USB Holder</li><li>(2) USB Cover</li><li>(3) USB Cable</li></ul>                             |

#### Removing the USB Holder

Push down the tab of the USB holder and then remove the USB cover.

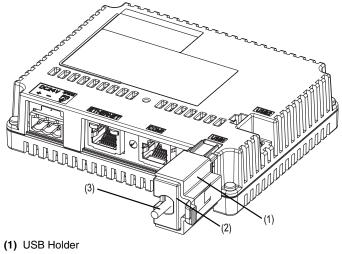

- (2) USB Cover
- (3) USB Cable

### **USB** Mini-B

#### Introduction

When using a USB device, you can attach a USB holder to the USB interface on the side of the unit to prevent the USB cable from being disconnected.

# **WARNING**

#### **RISK OF EXPLOSION IN HAZARDOUS LOCATIONS**

In hazardous locations as described in UL1604 and ANSI/ISA - 12.12.01:

- confirm that the USB cable has been attached with the USB cable clamp before using the USB host interface.
- remove power before attaching or detaching any connector(s) to or from the unit.

Failure to follow these instructions can result in death, serious injury, or equipment damage.

#### Attaching the USB Holder

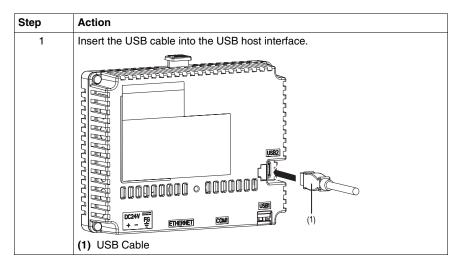

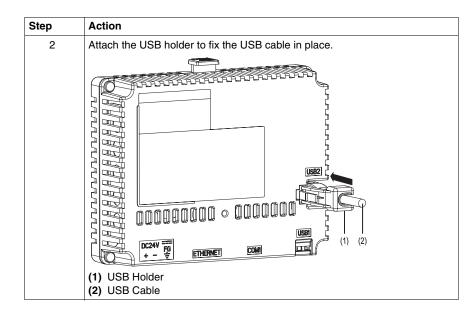

#### **Removing the USB Holder**

Push down the tab of the USB holder and then remove the USB holder.

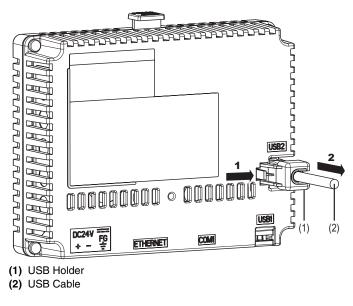

# 3.4 Ethernet Cable Connector

### Presentation

#### Introduction

The HMI STU 655/855 comes equipped with an IEEE802.3 compliant Ethernet interface, that transmits and receives data at 10 Mbps or 100 Mbps.

#### **Ethernet Cable Connector**

The following illustration displays the location of the RJ45 Ethernet cable connector:

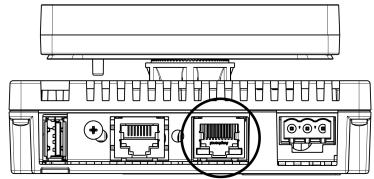

Do not confuse the RJ45 Ethernet connector with the RJ45 COM1/COM2 serial port.

**NOTE:** Ethernet networks must be installed by a trained and qualified person.

1:1 connections must be made with a hub or a switch. It is possible to use the 1:1 connection with a cross cable depending on the connected PCs and network cards.

EIO000000614 09/2012

## Settings

# II

#### Overview

This part describes the settings available on the target machine as well as how to debug the unit.

#### What Is in This Part?

This part contains the following chapters:

| Chapter | Chapter Name         | Page |
|---------|----------------------|------|
| 4       | Configuring the Unit | 75   |
| 5       | Troubleshooting      | 85   |
| 6       | Maintenance          | 91   |

## **Configuring the Unit**

## 4

#### Overview

This chapter presents the settings on the HMI STU 655/855 units.

#### What Is in This Chapter?

This chapter contains the following topics:

| Торіс                | Page |
|----------------------|------|
| Types of Settings    | 76   |
| System Settings      | 77   |
| Offline Settings     | 80   |
| Diagnostics Settings | 83   |

#### **Types of Settings**

#### Introduction

You can use the **Settings** menu to configure the unit.

Depending on how you use your HMI STU 655/855, you can display the **Settings** menu using three different methods:

- Use an action,
- Touch the top-left corner of the panel when powering up,
- Touch two corners of the panel successively while the application is running.

You can select which methods your application uses in the Vijeo Designer editor's Target properties.

#### Calling Up the Settings Menu

| Step | Action                                                                                                    |
|------|----------------------------------------------------------------------------------------------------|
| 1    | <ul> <li>Set up any combination of the following methods for displaying the Settings menu.</li> <li>Action: Create a switch and add the Configuration System Operation. See the Vijeo Designer online help for more information on creating a switch.</li> <li>Top-Left Corner: In Target properties, set To Configuration to either Top Left Corner or Top Left/2 Corner.</li> <li>Touch two corners successively: In Target properties, set To Configuration to either 2 Corner or Top Left/2 Corner.</li> <li>If you set To Configuration to None and do not create a switch to display the</li> </ul> |
|      | Settings menu, then there is no way to configure the unit at runtime.                                                                                                    |
| 2    | Connect the power supply.                                                                                                    |
| 3    | <ul> <li>Depending on what you set up in Step 1, you can display the Configuration menu using one of the following methods:</li> <li>Action: Touch the switch set up with the Configuration system operation.</li> <li>Top-Left Corner: Touch the top-left corner of the screen within ten seconds after the unit begins starting up.</li> <li>Touch two corners successively: Touch successively the top left corner then the bottom right corner within half a second. The touch area is 50 dots by 50 dots.</li> </ul>                                                                                 |
|      | Vijeo Designer Runtime restarts and displays the Settings menu.                                                                                                    |
| 4    | The Settings menu contains 3 tabs: Offline, System, Diagnostics and To Run Mode. Click a tab to display its settings.                                                                                                    |

### **System Settings**

#### Introduction

You can change system settings while the user application is still running.

#### Stylus

Use the Stylus to calibrate the screen:

| Step | Action                                                                             |
|------|------------------------------------------------------------------------------------|
| 1    | In the Setting menu, press the System tab.                                         |
| 2    | Press the <b>Stylus</b> button.                                                    |
| 3    | Press the center of the cross several times to complete calibration of the screen. |

#### Changing the Date/Time

| Step | Action                                                                                                    |
|------|----------------------------------------------------------------------------------------------------|
| 1    | In the Setting menu, press the System tab.                                                                                                    |
| 2    | Press the Date/Time button.                                                                                                    |
| 3    | Press any of the <b>Year</b> , <b>Month</b> or <b>Day</b> fields and a data entry keypad is displayed. Use this keypad to define the selected date setting.                                                                                                    |
| 4    | Press any of the <b>Hour</b> , <b>Minutes</b> or <b>Seconds</b> fields and a data entry keypad is displayed. Use this keypad to define the selected time setting.                                                                                                    |
| 5    | In the <b>Time Zone</b> tab press the up/down arrows to select the desired time zone.                                                                                                    |
| 6    | Check the <b>Auto. adjust clock for daylight saving time</b> box to choose adjusting clock for daylight saving time changes automatically.                                                                                                    |
| 7    | <ul> <li>In the DST tab press the up/down arrows to select the desired daylight saving time type:</li> <li>Date: the DST is added, or subtracted, on the exact date chosen.</li> <li>Rule: the DST is added, or subtracted, on a specific weekday in the month.</li> </ul> |
| 8    | Press the <b>Amount</b> field and a data entry keypad is displayed. Use this keypad to define the desired daylight saving time amount (minutes).                                                                                                    |
| 9    | Press the <b>OK</b> button to validate your configuration or configure the parameters of daylight saving time by Date (see page 78) or by Rule (see page 78).                                                                                                    |

#### Daylight Saving Time Setting by Date

If **Date** is selected in step 7 of Changing the Date/Time *(see page 77)*, follow this procedure to set the daylight saving time parameters:

| Step | Action                                                                                                    |
|------|----------------------------------------------------------------------------------------------------|
| 1    | Follow the procedure of Changing the Date/Time (see Magelis Small Panels, HMI STO User Manual) til step 9.                                                                                                    |
| 2    | In <b>Add Time</b> press the up/down arrows to select the desired month and press the right field to display the keypad to define the desired day to add time.<br>In @ press any of the fields to display the keypad and define the hour to add time.                       |
| 3    | In <b>Subtract Time</b> press the up/down arrows to select the desired month and press the right field to display the keypad to define the desired day to subtract time.<br>In <b>@</b> press any of the fields to display the keypad and define the hour to subtract time. |

#### Daylight Saving Time Setting by Rule

If **Rule** is selected in step 7 of Changing the Date/Time *(see page 77)*, follow this procedure to set the daylight saving time parameters:

| Step | Action                                                                                                    |
|------|----------------------------------------------------------------------------------------------------|
| 1    | Follow the procedure of Changing the Date/Time <i>(see Magelis Small Panels, HMI STO User Manual)</i> til step 9.                                                                                              |
| 2    | In <b>Add Time</b> press the up/down arrows to select the desired day and the desired month to add tlme.<br>In @ press any of the fields to display the keypad and define the hour to add time.                |
| 3    | In <b>Subtract Time</b> press the up/down arrows to select the desired day and the desired month to subtract time.<br>In @ press any of the fields to display the keypad and define the hour to subtract time. |

#### **Forcing a Restart**

| Step | Action                                                                                                    |
|------|----------------------------------------------------------------------------------------------------|
| 1    | In the Setting menu, press the System tab.                                                                                     |
| 2    | Press the <b>Restart</b> button, the following message appears: <b>Are you sure you</b> want to restart the operating system?. |
| 3    | Press the <b>Restart</b> button to restart the unit or the <b>Cancel</b> button to return to the <b>System</b> menu.           |

#### Selecting a Language

The following table describes how to select the language used for the Settings menu, the run-time messages and user application.

| Step | Action                                                                                                    |
|------|----------------------------------------------------------------------------------------------------|
| 1    | In the Setting menu, press the System tab.                                                                                                    |
| 2    | Press the Language button.                                                                                                    |
| 3    | <ul> <li>Press the up/down arrows to select the desired languages for:</li> <li>System,</li> <li>User Application,</li> <li>Keyboard Language.</li> <li>The languages available in the language settings are defined in the Vijeo</li> </ul> |
|      | Designer editor.                                                                                                    |
| 4    | Press <b>OK</b> to validate.                                                                                                    |

#### **Displaying Version Information**

| Step | Action                                                                                                    |
|------|----------------------------------------------------------------------------------------------------|
| 1    | In the Setting menu, press the System tab.                                                                                                    |
| 2    | <ul> <li>Press the Ver. Info button, version information displays:</li> <li>Vijeo-Designer Runtime Version,</li> <li>Vijeo-Designer Version,</li> <li>build number.</li> </ul> |

#### **Displaying Memory Statistics**

| Step | Action                                                                                                    |
|------|----------------------------------------------------------------------------------------------------|
| 1    | In the Setting menu, press the System tab.                                                                                                    |
| 2    | <ul> <li>Press the Memory button.</li> <li>DRAM describes the amount of memory currently being used by the application.</li> <li>Main Flash indicates the amount of internal memory (flash memory) required to store the runtime system files and the user application.</li> </ul> |

#### **Brightness Control**

| Step | Action                                                                                                    |
|------|----------------------------------------------------------------------------------------------------|
| 1    | In the Setting menu, press the System tab.                                                                                                |
| 2    | Press the Brightness button.                                                                                                    |
| 3    | Press the up/down arrows to adjust the brightness.<br><b>NOTE:</b> Reducing the brightness could increase the life span of the backlight. |

### **Offline Settings**

#### Introduction

The offline settings cannot be changed while a user application is running.

#### Changing the Network Settings

| Step | Action                                                                                                    |  |
|------|----------------------------------------------------------------------------------------------------|--|
| 1    | In the Setting menu press the Offline tab.                                                                                                    |  |
| 2    | Press the Network button, the following message appears: Working with Offline Settings will stop the user application and runtime. Continue?                                                                                                    |  |
| 3    | Press the <b>OK</b> button to restart the system or the <b>Cancel</b> button to return to the <b>System</b> menu.                                                                                                    |  |
| 4    | In the <b>Static IP</b> tab, press any of <b>IP Address</b> , <b>Subnet Mask</b> or <b>Default</b><br><b>Gateway</b> fields, a numerical keypad displays, enter the desired parameters and<br>validate by pressing <b>Enter</b> button.                   |  |
| 5    | In the <b>DHCP</b> tab, press the <b>Enable DHCP</b> checkbox to obtain configuration information from the network. This reduces system administration workload, allowing devices to be added to the network with little or no manual intervention.       |  |
| 6    | <ul> <li>In the MAC/DNS tab:</li> <li>Press Obtain DNS Setting checkbox to translate names into IP addresses.</li> <li>Press any of IP Address fields, a numerical keypad displays, entry the desired IP address and validate by Enter button.</li> </ul> |  |
| 7    | In Static IP tab press the Ok button to validate.                                                                                                    |  |

#### Changing the Buzzer Settings

| Step | Action                                                                                                    |  |
|------|----------------------------------------------------------------------------------------------------|--|
| 1    | In the Setting menu press the Offline tab.                                                                                                    |  |
| 2    | Press the <b>Buzzer</b> button, the following message appears: <b>Working with</b><br><b>Offline Settings will stop the user application and runtime. Continue?</b>                                                                                    |  |
| 3    | Press the <b>OK</b> button to restart the system or the <b>Cancel</b> button to return to the <b>System</b> menu.                                                                                                    |  |
| 4    | <ul> <li>Press the desired buzzer mode. The factory setting is Pressing Touch</li> <li>Object.</li> <li>None: Selecting this turns the buzzer off.</li> <li>When Press Touch Object: The buzzer only sounds when a Touch Object is pressed.</li> </ul> |  |

#### Changing Backlight Control

| Step | Action                                                                                                    |  |  |
|------|----------------------------------------------------------------------------------------------------|--|--|
| 1    | In the Setting menu press the Offline tab.                                                                                                    |  |  |
| 2    | Press the <b>Backlight</b> button, the following message appears: <b>Working with</b><br><b>Offline Settings will stop the user application and runtime. Continue?</b>                                                                                                    |  |  |
| 3    | Press the <b>OK</b> button to restart the system or the <b>Cancel</b> button to return to the <b>System</b> menu.                                                                                                    |  |  |
| 4    | <ul> <li>In the Backlight control, define the backlight operations.</li> <li>Wait: To extend the life of the backlight, you can set up the unit so that it turns off the backlight when the panel is inactive (idle) for the defined period of time, (Idle means the unit panel has not been pressed). The factory setting for this item is off.</li> <li>Enable Touch if Backlight Burned Out: This setting defines whether the press panel is enabled or disabled when a backlight burnout is detected. When this feature is cleared and the backlight burns out, press inputs are ignored to prevent operation detected errors. The factory setting for this item is off.</li> </ul> |  |  |
| 5    | To turn the <b>Backlight</b> off automatically after a specified period of time, press the <b>Wait</b> checkbox and then set the idle time.                                                                                                    |  |  |

#### Self Test

| Step | Action                                                                                                    |  |
|------|----------------------------------------------------------------------------------------------------|--|
| 1    | In the Setting menu, press the Offline tab.                                                                                                    |  |
| 2    | Press the Self Test button, the following message appears: Working with Offline Settings will stop the user application and runtime. Continue? |  |
| 3    | Press the <b>OK</b> button to restart the system or the <b>Cancel</b> button to return to the <b>System</b> menu.                              |  |
| 4    | Press the <b>OK</b> button to restart the system or the <b>Cancel</b> button to return to the                                                  |  |

#### **Driver Configuration**

| Step | Action                                                                                                    |  |
|------|----------------------------------------------------------------------------------------------------|--|
| 1    | In the Setting menu, press the Offline tab.                                                                                                    |  |
| 2    | Press the IO Manager button, the following message appears: Working with Offline Settings will stop the user application and runtime. Continue? |  |
| 3    | Press the <b>OK</b> button to restart the system or the <b>Cancel</b> button to return to the <b>System</b> menu.                               |  |
| 4    | In the IO Manager control, press the Driver Config button.                                                                                      |  |
| 5    | In the <b>Driver Config</b> control:<br><b>Select Driver</b> : press the up/down arrow to select the desired driver.                            |  |
| 6    | Set the parameters of the selected driver.                                                                                                    |  |

#### **Equipment Configuration**

| Step | Action                                                                                                    |  |
|------|----------------------------------------------------------------------------------------------------|--|
| 1    | In the Setting menu, press the Offline tab.                                                                                                    |  |
| 2    | Press the IO Manager button, the following message appears: Working with Offline Settings will stop the user application and runtime. Continue? |  |
| 3    | Press the <b>OK</b> button to restart the system, or the <b>Cancel</b> button to return to the <b>Setting</b> menu.                             |  |
| 4    | In the IO Manager control, press the Equipment Config button.                                                                                   |  |
| 5    | In the Equipment Config control:<br>Select Equipment: press the up/down arrow to select the desired equipment.                                  |  |
| 6    | Set the parameters of the selected equipment.                                                                                                   |  |

#### **Diagnostics Settings**

#### Introduction

The HMI STU 655/855 units are equipped with a number of diagnostic features that can be used to check the systems and the interfaces for any problems.

#### Diagnostics

See the Vijeo Designer online help for information on accessing the **Diagnostics Settings** menu.

#### Variables

Use the **Variable** menu to check that the application is running correctly. The following table describes how to get to the **Variable** menu:

| Step | Action                                                                                                    |  |  |
|------|----------------------------------------------------------------------------------------------------|--|--|
| 1    | In the Settings menu, press the Diagnostics tab.                                                                                                    |  |  |
| 2    | Press the Variable button.                                                                                                    |  |  |
| 3    | Select Equipment: press the up/down arrow to select the equipment whose variables you want to test.                                                                                                    |  |  |
| 4    | In the Variable menu, press the Go Offscan button, the following message<br>appears:<br>Warning: Entering the Variable Test screen pauses communication with<br>all equipment. Continue?                                                                                                    |  |  |
| 5    | Press the <b>OK</b> button to restart the system, or the <b>Cancel</b> button to return to the <b>Variable</b> menu.                                                                                                    |  |  |
| 6    | If the <b>Go Onscan</b> is pressed, the test reads the value for each variable associated with the selected equipment. If any of the variables detects a problem, because of a detected error in the equipment or a time-out, the event log displays a message with the name of the variable. |  |  |
| 7    | After you complete testing variables from one equipment, you can continue testing variables for other equipment connected to the target machine.                                                                                                    |  |  |
| 8    | Alternatively, you can test all equipment at once by selecting <b>Test All</b> in the Select Equipment drop-down list.                                                                                                    |  |  |
| 9    | Press the Return button to return to the Diagnostics menu.                                                                                                    |  |  |

#### Statistics

Use the **Statistics** menu to check the connection between equipment. The following table describes how to get to **Statistics** menu:

| Step | Action                                                                                                    |  |  |
|------|----------------------------------------------------------------------------------------------------|--|--|
| 1    | In the Settings menu, press the Diagnostics tab.                                                                                                    |  |  |
| 2    | Press the Statistics button.<br>NOTE:                                                                                                    |  |  |
|      | When you write any value to this system control word, press the <b>Rollover</b> button to:                                                                                                    |  |  |
|      | <ul> <li>Copy the values in the current statistic variables to the previous statistic variables.</li> <li>Reset current statistic variables to zero.</li> </ul>                                                                                                    |  |  |
| 3    | In Show Stats for: press the up/down arrow to select the equipment whose variables you want to show statistics for.                                                                                                    |  |  |
| 4    | Press the right arrow button to view the next display.                                                                                                    |  |  |
| 5    | Press the Go Offscan button to start the test.                                                                                                    |  |  |
| 6    | Press the right arrow button to view the next display.                                                                                                    |  |  |
| 7    | Total Good: the total number of received variables without detected error.Total Bad: the total number of detected errors of all types.Total Count: Total Good + Total Bad.No Reply: no reply was received in response to the request.Chksum Fail: received a request or response (1) with an incorrect checksum.Wrong Addr.: received a request or response from the equipment.(1): Master-type drivers send out requests and receive responses. Slave-type drivers receive requests and send responses.                                                                                                    |  |  |
| 8    | Press the next arrow button to view the next display.                                                                                                    |  |  |
| 9    | <ul> <li>Inv. Resp.: received a response that contained a protocol detected error.</li> <li>Init. Fail: initializing communications with the equipment was unsuccessful.</li> <li>Write Fail: writing a new value to the equipment was unsuccessful.</li> <li>Intrn Error: internal driver detected error indicates improper driver configuration or driver problem.</li> <li>Xmit Fail: transmitting a request or response was unsuccessful.</li> <li>Unsupp. Req.: received a request for an unsupported service.</li> <li>Inv. Request: received a request that contained a protocol detected error.</li> </ul> |  |  |
| 10   | Press the <b>Return</b> button to return to the <b>Diagnostics</b> menu or the previous arrow button to view the previous display.                                                                                                    |  |  |

## Troubleshooting

## 5

#### Overview

This chapter describes how to find and resolve detected problems with the HMI STU 655/855 units.

#### What Is in This Chapter?

This chapter contains the following topics:

| Торіс                      | Page |
|----------------------------|------|
| Troubleshooting Checklists | 86   |
| Self Test List             | 89   |

#### **Troubleshooting Checklists**

#### Introduction

When there is a detected problem, go through the checklist and follow the instructions given.

Here are the main detected problems that may occur when using HMI STU 655/855 unit.

- Panel display is blank,
- Connected equipment cannot be used,
- Panel does not respond or responds very slowly,
- Panel beeps when powered on,
- Cannot change the date or time.

NOTE: Contact your local Schneider Electric vendor or your local distributor.

#### Panel Display is Blank

If the unit display is blank, perform the following check steps:

| Step | Check/Operation                                             | Solution                                                                                                    |
|------|-------------------------------------------------------------|----------------------------------------------------------------------------------------------------|
| 1    | Are all Vijeo Designer screens downloaded?                  | You may have to download the screens again.                                                                   |
| 2    | Is the Initial Panel ID set up correctly in Vijeo Designer? | Enter the Initial Panel ID in the Vijeo<br>Designer editor and download again.                                |
| 3    | Is the unit using the correct rated voltage?                | Verify the power supply connections and levels.                                                               |
| 4    | Is the power supply off or disconnected?                    | Follow the instructions in this manual for reconnecting the power supply.                                     |
| 5    | Is the backlight lit?                                       | Potential detected problem with the unit.<br>Contact your local Schneider Electric<br>distributor.            |
| 6    | Is the detected problem resolved?                           | If none of the previous steps fixed the<br>blank panel display detected problem,<br>then verify the hardware. |

#### Connected Equipment Cannot be Used

If the unit does not communicate with connected equipment, perform the following check steps:

| Step | Check/Operation                                                                                                    | Solution                                                                                                    |
|------|----------------------------------------------------------------------------------------------------|----------------------------------------------------------------------------------------------------|
| 1    | Is the power supply off or disconnected?                                                                                                    | Verify the power supply connections and levels.                                                                                                    |
| 2    | Do the <b>Driver</b> and <b>Equipment</b> settings<br>in Vijeo Designer match the actual<br>equipment you are trying to<br>communicate with? | In the Vijeo Designer editor Navigator<br>window's <b>Project</b> tab, expand the I/O<br>Manager node to enter the correct<br>configuration settings for the Driver and<br>Equipment nodes. |
| 3    | Is the communication cable connected correctly?                                                                                              | Refer to the associated protocol manual for information about cable diagrams.                                                                                                    |
| 4    | Is the detected problem resolved?                                                                                                    | If none of the previous steps fixed the communication detected problem, then verify the hardware.                                                                                           |

#### Unit does not respond when pressed

If the unit is either not responding when pressed or if its response time is very slow, perform the following check steps:

| Step | Check/Operation                                                                                                    | Solution                                                                                                    |
|------|----------------------------------------------------------------------------------------------------|----------------------------------------------------------------------------------------------------|
| 1    | Disconnect all the cables except the power cable.                                                                                   | -                                                                                                    |
| 2    | In the <b>Settings</b> menu, press the <b>Offline</b><br>tab and then press the <b>Self Test</b> icon.<br>Run the Touch Panel test. | If the test is unsuccessful, there is a detected problem with the hardware.                                                                                                    |
| 3    | If touch response is slow, does it happen<br>on a specific panel?                                                                   | If the panel displays the values of a large<br>number of equipment variables, you may<br>want to redesign the panel and separate<br>the variables into different panels and<br>download again. |

| Step | Check/Operation                                                                                         | Solution                                                                                                    |
|------|----------------------------------------------------------------------------------------------------|----------------------------------------------------------------------------------------------------|
| 4    | If touch response is slow, the target CPU<br>may be very busy communicating with<br>external equipment. | <ul> <li>To resolve this detected problem, try each of the following in the Vijeo</li> <li>Designer editor and download again.</li> <li>If you are using serial communication, verify the communication speed between the target and equipment is optimized.</li> <li>In the equipment or scan group properties, reduce the Scan Rate to Slow. This will reduce the frequency of variable updates to 1000 ms.</li> <li>If you use many equipment variables in application scripts, you may want to change the script to a panel script so that the variables are active only when the information is necessary.</li> </ul> |
|      |                                                                                                    | If none of the above works, then you may<br>have to reduce the number of external<br>variables in the project.<br>If none of the proposed options work,<br>contact your Schneider Electric<br>Technical Support for optimizing your<br>project.                                                                                                    |

#### Target beeps when powered ON

A continuous beep from the target means that system files are corrupted. To resolve this detected problem, go to the Vijeo Designer Start menu and run Recovery on the target machine.

#### Self Test List

#### Introduction

The HMI STU 655/855 units are equipped with a number of diagnostic features that can be used to check the systems and the interfaces for any detected s.

#### Self Test

From the **Settings** menu, press the **Offline** button and then the **Self Test** icon. **Self Test** menu appears. See the Vijeo Designer online help for information on accessing the **Offline** tab.

#### Self Tests

The following tests can be accessed from the **Self Test** menu.

| Test          | Description                                                                                                    |
|---------------|----------------------------------------------------------------------------------------------------|
| Char. Pattern | Checks the characters in each font set available on the unit. Use this test when characters (usually 2-byte characters) are not displayed properly. <b>OK</b> appears if there is no detected error; <b>NG</b> appears if there is a detected error.              |
| Disp. Pattern | Use this test when your drawings are not displayed properly.                                                                                                    |
| Touch Panel   | Tests the touch panel cells. Each cell highlights when it is pressed during the test.                                                                                                    |
| COM 1         | Checks that the serial port (RS-232C and RS-485) is working properly.<br>To run the check, you may need to connect a loopback cable (see<br>below).<br><b>OK</b> appears if there is no detected error; a detected error message<br>appears if there is an error. |
| Video Memory  | Use this test to check the video memory (memory used for screen display). Run this test when the screen does not display properly. <b>OK</b> appears if there is no detected error; <b>NG</b> appears if there is a detected error.                               |

#### Wiring for COM 1 tests

When testing the serial port, depending on which port and which communication format you are testing, you may need to attach a loopback cable with wiring as defined below:

| RS-232C                 | RS-485         |  |
|-------------------------|----------------|--|
| HMI STU 655/855 in COM1 | Not available. |  |
|                         |                |  |

## Maintenance

## 6

#### Overview

This chapter explains how to maintain your HMI STU 655/855 units.

#### What Is in This Chapter?

This chapter contains the following topics:

| Торіс                 | Page |
|-----------------------|------|
| Regular Cleaning      | 92   |
| Periodic Check Points | 94   |

#### **Regular Cleaning**

#### Cleaning the display

## NOTICE

#### EQUIPMENT DAMAGE

- Power off the unit before cleaning it.
- Do not use hard or pointed objects to operate the touch panel, since it can damage the panel surface.
- Do not use paint thinner, organic solvents, or a strong acid compound to clean the unit.

Failure to follow these instructions can result in equipment damage.

When the surface or the frame of the display gets dirty, soak a soft cloth in water with a neutral detergent, wring the cloth tightly and wipe the display.

#### **Chemical Substances**

The products in the following table can be used when cleaning the unit:

| Kinds of fluid                                          | Company             | Product designation    | Concentration | Temperature ° C (° F) | pH Value     |
|---------------------------------------------------------|---------------------|------------------------|---------------|-----------------------|--------------|
| Cleaning agents<br>in the food and<br>beverage industry | Ecolab              | Topmaxx 422            | 5             | 40 (104)              | 1% : pH=13   |
|                                                         | Ecolab              | P3 Topax M 95          | 5             | 40 (104)              | 1% : pH=12.3 |
|                                                         | Ecolab              | P3 Oxonia Active       | 3             | 40 (104)              |              |
|                                                         | Ecolab              | P3 Topax 52 FR         | 5             | 40 (104)              | 1% : pH=2    |
|                                                         | Ecolab              | P3 Topax 36            | 5             | 40 (104)              |              |
|                                                         | Ecolab              | P3 Luboklar MH         | 0.7           | 40 (104)              |              |
|                                                         | Johnson<br>Diversey | Divosan 2000           | 1             | 25 (77)               | 100% : pH=7  |
|                                                         | Johnson<br>Diversey | Diverfoam<br>Septiplus | 5             | 25 (77)               | 3% : pH=8.3  |
|                                                         | Johnson<br>Diversey | Acifoam                | 5             | 25 (77)               | 1% : pH=2.2  |
|                                                         | Johnson<br>Diversey | HD Plus Foam           | 5             | 25 (77)               | 1% : pH=12.9 |
|                                                         | Johnson<br>Diversey | Oxofoam                | 5             | 25 (77)               | 1% : pH=12.7 |
|                                                         | Johnson<br>Diversey | Endoroplus VE6         | 5             | 25 (77)               | 1% : pH=12.1 |
|                                                         | Johnson<br>Diversey | Endoroforce VE2        | 5             | 25 (77)               | 1% : pH=12.5 |
|                                                         | Johnson<br>Diversey | Endorocid VE10         | 5             | 25 (77)               | 1% : pH=2    |
| Diverse                                                 |                     | Water                  | 100           | 50 (122)              |              |
|                                                         |                     | Milk                   | 100           | 25 (77)               |              |
|                                                         |                     | Methanol               | 10            | 25 (77)               |              |
| Oils                                                    |                     | ASTM 1                 | 100           | 25 (77)               |              |
|                                                         |                     | IRM 902                | 100           | 25 (77)               |              |
|                                                         |                     | IRM 903                | 100           | 25 (77)               |              |
|                                                         |                     | Cerechlor/IRM 903      | 50/50         | 25 (77)               |              |
|                                                         |                     | Syntopon B             | 3             | 25 (77)               |              |

| Kinds of fluid | Company    | Product designation | Concentration          | Temperature ° C (° F) | pH Value |
|----------------|------------|---------------------|------------------------|-----------------------|----------|
| Cutting oils   | Ecocut     | HBN 16LE            | Pure                   | 25 (77)               |          |
|                | Quakercool | 7101H               | Emulsion               | 25 (77)               |          |
|                | Quakercool | 2769                | Soluble /<br>Synthetic | 25 (77)               |          |
|                | Quakercool | 3750H               | Micro-emulsion         | 25 (77)               |          |

#### **Periodic Check Points**

#### **Operation Environment**

Refer to the Environmental Specifications (see page 30).

#### **Electrical Specifications**

The input voltage must be within 20.4 to 28.8 Vdc.

#### **Related Items**

- Are all power cords and cables connected properly? Are there any loose cables?
- Are all mounting brackets holding the unit securely?
- Are there scratches or traces of dirt on the installation gasket?

## Index

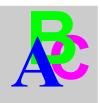

## Symbols

Peripherals Edit Mode, 25

## Α

Accessories, 16

## С

Certifications and Standards, *23* Connecting the Power Cord, *56* Connecting the Power Supply, *59* 

## D

Diagnostics Settings, 83

## Ε

Edit Mode Peripherals, 25 Ethernet Cable connector, 72

## G

Grounding, 61

## 

Installation Procedures, 51

### Μ

Maintenance Check points, 94 Cleaning, 92

## Ρ

Part number HMI STU 655, HMI STU 855, Parts Identification and Functions, Power plug,

## S

Self Test, 89 Settings menu, 76 Specifications COM, 38 COM1, 37, 38 Display, 33 General, 30 Interfaces, 37 Memory, 37, 37 USB, 37, 37 System Settings, 77

## Т

Troubleshooting, 86

## U

USB Data Transfer Cable, 65 Mini-B, 70 Port, 64 Standard A, 67

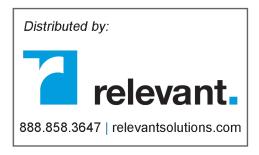